**MUIBanque** 

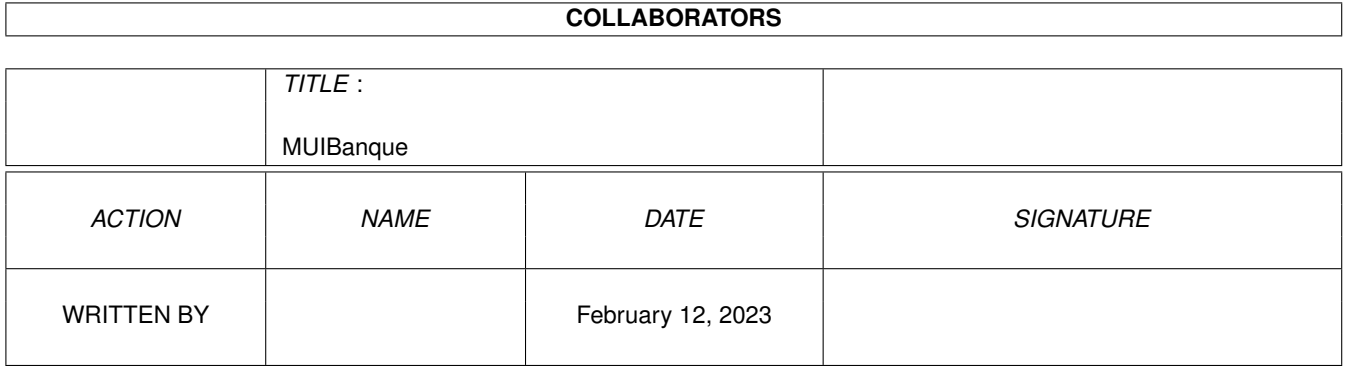

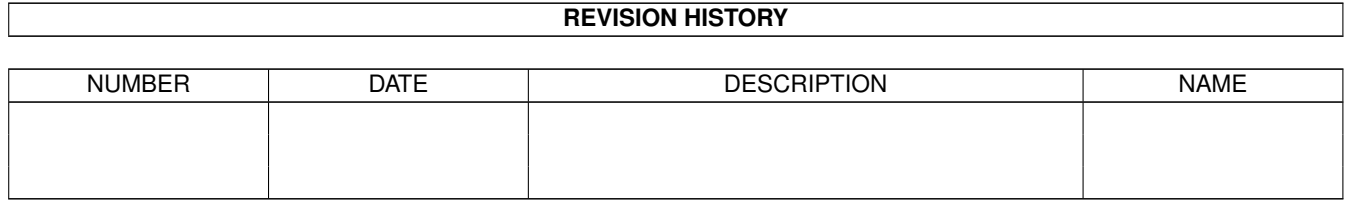

# **Contents**

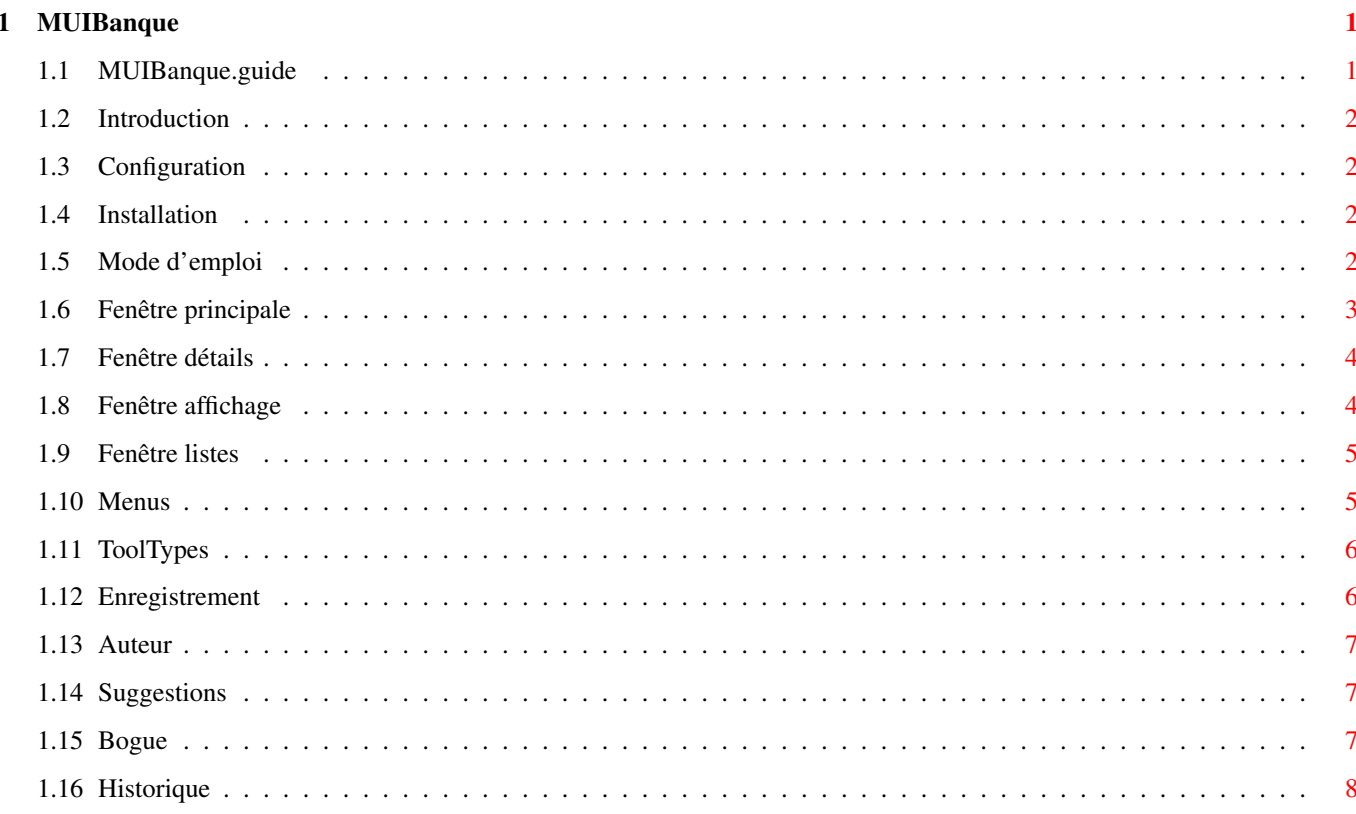

## <span id="page-3-0"></span>**Chapter 1**

## **MUIBanque**

## <span id="page-3-1"></span>1.1 MUIBanque.guide

```
MUIBanque 1.11 (24/11/96)
              Gestionnaire de comptes banquaires
               © Copyright 1996, David PRESLE
Introduction
                 Quelques mots sur MUIBanque.
            Configuration
                 Pour quel Amiga?
             Installation
                 Installation de MUIBanque (vraiment facile!).
            Mode d'emploi
                 Comment ça marche?
            Enregistrement
                 Registration en français!
               Auteur
                 Mon adresse.
             Suggestions
                 Pour que MUIBanque évolue.
               Boque
                 Bug en francais!
             Historique
```
Un peu d'histoire!

### <span id="page-4-0"></span>**1.2 Introduction**

MUIBanque est un gestionnaire de comptes banquaires utilisant MUI.

Il existe déjà de nombreux utilitaires de ce genre, mais aucun ne m'a séduit. Les logiciels testés étaient à mon goût mal programmés au niveau système. De plus, leur interface n'utilisait pas MUI alors que je trouve ce dernier un "must" pour l'amiga moderne!

#### <span id="page-4-1"></span>**1.3 Configuration**

MUIBanque a été développé sur un Amiga 1200 avec MUI 3.6. Cependant les caractéristiques de votre machine pourront être les suivantes :

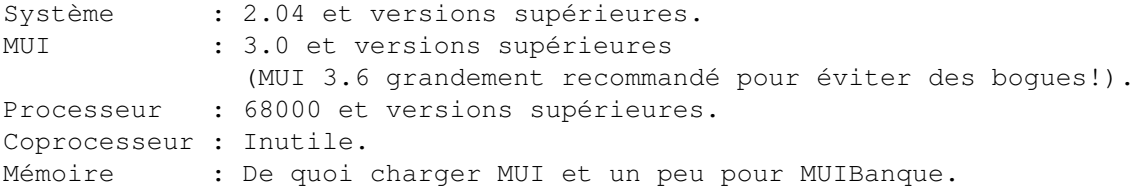

## <span id="page-4-2"></span>**1.4 Installation**

L'installation de MUIBanque est d'une très grande simplicité!

```
Installation automatique :
   Un sript pour "Installer" est fourni avec MUIBanque afin de vous
faciliter la vie. Double cliquer sur l'icône installation et suivez les
intructions.
```
Installation manuelle :

Pour ceux qui veulent tout faire tout seul voici les opérations à suivre : copiez les fichiers de l'archive MUIBanque (sans oublier les fichiers ".info"!) dans le repertoire que vous voulez. Voila!

#### <span id="page-4-3"></span>**1.5 Mode d'emploi**

Ce mode d'emploi n'est pas didacticiel, mais fourni les ← informations nécessaires selon les objets graphiques que l'utilisateur sera amené à rencontrer.

Fenêtre principale

La première fenêtre qu'on voit. Fenêtre détails Edition d'une opération. Fenêtre affichage Options d'affichage. Fenêtre listes Champs "Type" et "Nature". Menus Les différentes options des menus. ToolTypes Les ToolTypes disponibles.

NB : MUIBanque dispose de l'aide en ligne. N'hésitez donc pas à appuyer sur la touche help dans MUIBanque.

Si vous laissez le pointeur de la souris sur certains objets pendant un certain temps, une bulle apparaît et donne quelques indications.

#### <span id="page-5-0"></span>**1.6 Fenêtre principale**

La fenêtre principale est essentiellement composée d'une liste ←  $q$ affiche toutes les opérations. On peut aussi voir le débit, le crédit et le solde total. Cette fenêtre permet aussi d'ajouter, modifier ou supprimer des opérations. Débit : Ce bouton ouvre la fenêtre détails pour ajouter une opération débitrice. Crédit : Ce bouton ouvre la fenêtre détails pour ajouter une opération créditrice. Détails : Ce bouton ouvre la fenêtre détails afin de modifier l'opération sélectionnée dans la liste. Supprimer : Ce bouton supprime l'opération sélectionnée dans la liste. Type Solde : Cet objet permet de choisir le type de solde à afficher. L'explication des différents soldes est la suivante : Banquaire : Le solde ne tient compte que des opérations qui n'ont pas de "\*", c'est à dire des opérations qui figurent dans les relevés de compte. Les opérations sans "\*" avec une date d'opération ultérieure à celle du

système sont elles aussi pas prises en compte. Réel : Le solde prend en compte uniquement les opérations qui n'ont pas une date d'opération ultérieure à celle du système de l'Amiga. Théorique : Le solde prend en compte toutes les opérations. Liste : La liste affiche toutes les opérations du compte. Si vous double

cliquez dans la colonne "\*", le champ "\*" change d'état. Une opération qui a le champ "\*" vide doit avoir une date d'opération. Si ce n'est pas le cas, MUIBanque mettra la date système.

### <span id="page-6-0"></span>**1.7 Fenêtre détails**

La fenêtre détails permet d'éditer ou de créer une opération. ← Elle affiche les différents champs d'une opération qu'on peut bien entendu modifier. Les champs sont les suivants :

Débit/Crédit : Ce "cycle" permet de choisir si l'opération est débitrice ou créditrice.

Emission : Ce champ donne la date d'émission de l'opération. La date doit être valide et son format doit être de la forme "JJ.MM.AA".

Opération : Ce champ donne la date à laquelle l'opération a eu ou aura effectivement lieu. Cette zone peut être vide, si ce n'est pas le cas, la date ne doit pas être antérieure à celle de l'émission.

Numéro : Ce champ donne le numéro de l'opération. Cette zone n'est pas obligatoire.

Montant : Ce champ indique le montant de l'opération.

Type : Ce cycle permet de choisir le type de l'opération (ex:chèque). Les valeurs de ce champ sont éditables grâce à la fenêtre listes

Nature : Ce cycle permet de choisir la nature de l'opération (ex:alimentation). Les valeurs de ce champ sont éditables grâce à la

fenêtre listes

.

.

Commentaire : Ce champ donne une information complémentaire sur l'opération. Son contenu est totalement libre.

#### <span id="page-6-1"></span>**1.8 Fenêtre affichage**

La fenêtre affichage permet de choisir les champs à afficher dans la liste principale et le type de solde lors du chargement d'un compte.

Champs disponibles : Cette liste permet de trier grâce à un "Drag and Drop" les champs selon l'ordre d'affichage dans la liste principale.

Selectionnez un élément, restez appuyez sur le bouton de la souris, faites glisser la souris (vers le haut ou le bas) et lachez le bouton : vous venez de changer l'ordre d'affichage des champs.

Nombre de champs visibles : En déplacant cet objet, vous choisissez les n premiers champs disponibles à afficher dans la liste principale.

Solde par défaut : En modifiant les valeurs de cet objet, vous choisissez le type de solde à afficher lors du chargement du compte.

#### <span id="page-7-0"></span>**1.9 Fenêtre listes**

La fenêtre listes permet d'éditer les valeurs possibles pour le type et la nature de l'opération. On peut ainsi créer ses propres étiquettes comme divers, voiture, etc. La fenêtre affiche la liste qu'on est en train d'éditer. Les différentes actions qu'on peut effectuer sont :

Type/Nature : Ce "cycle" permet de choisir la liste de valeurs qu'on veut éditer.

Ajouter : Ce bouton ajoute à la liste de valeurs le contenu de l'objet "string". Le libellé ne peut pas être vide.

Modifier : Ce bouton remplace la valeur sélectionnée par celle qui se trouve dans l'objet "string". Le libellé ne peut pas être vide.

Supprimer : Ce bouton supprime la valeur sélectionnée.

Liste : Vous pouvez trier les éléments de la liste grâce à un "drag and drop". Selectionnez un élément, restez appuyez sur le bouton de la souris, faites glisser la souris (vers le haut ou le bas) et lachez le bouton : vous venez de changer l'ordre des valeurs.

Objet "string" : Lorsque vous appuyez la touche retour chariot à l'intérieur deux choses peuvent survenir. Si une valeur est sélectionnée vous la modifiez sinon vous ajoutez une valeur supplémentaire.

#### <span id="page-7-1"></span>**1.10 Menus**

Les menus de MUIBanque sont seulement accéssibles à partir de  $\leftrightarrow$ la fenêtre principale (celle qui apparait quand vous lancez MUIBanque).

Menu Projet Nouveau : Efface toutes les opérations banquaires de la mémoire. Ouvrir : Ouvre un compte sauvegardé. Sauvegarder : Sauvegarde le compte courant. Sauvegarder sous : Sauvegarde le compte courant sous un autre nom. A propos : Ouvre une petite fenêtre rappelant l'adresse de l'auteur

```
et que MUIBanque est un logiciel shareware.
Quitter : Quitte MUIBanque.
                   Menu Préférences
Affichage : Ouvre la
                 fenêtre affichage
                .
Listes : Ouvre la
                 fenêtre listes
                .
```
#### <span id="page-8-0"></span>**1.11 ToolTypes**

Les ToolTypes permettent de configurer les applications. MUIBanque ne dispose à l'heure actuelle que d'un seul ToolType.

COMPTE : Ce ToolType permet de choisir le compte qu'on veut ouvrir lors du lancement de MUIBanque. Ex : COMPTE=Exemple.compte

## <span id="page-8-1"></span>**1.12 Enregistrement**

Si vous aimez MUIBanque il est impératif de s'enregistrer ← auprès de

 $l'$ 

auteur

afin de le soutenir dans les développements futurs! MUIBanque veut répondre à tous les besoins, et surtout aux petites bourses!

Enregistrement :

L'enregistrement permet de recevoir la dernière version enregistrée de MUIBanque, vous permettant ainsi de sauvegarder vos comptes sans avoir un message vous rappelant de vous enregistrer.

Prix : 40 Francs

Personnalisation :

MUIBanque innove dans le domaine de l'enregistrement! Je n'ai jamais vu une telle offre auparavant! Cette formule est destinée aux personnes qui aiment MUIBanque mais trouvent qu'il manque un petit quelque chose.

Avec un petit supplément, elles peuvent s'enregistrer et demander en même temps une modification ou un ajout au programme (sous réserve d'acceptation par l'auteur, au cas ou vous voudriez ajouter un PhotoShop à MUIBanque!). Elles recevront alors dans les plus brefs délais LEUR VERSION. Prix : 10 Francs

Frais de port : Si vous n'avez pas d'adresse e-mail, vous devez ajouter une petite pièce pour couvrir les frais d'envoi de votre version enregistrée. Prix : 10 Francs

NB : Un logiciel qui vaut la peine d'être utilisé est

un logiciel qui vaut la peine d'être acheté!

## <span id="page-9-0"></span>**1.13 Auteur**

Pour envoyer vos fonds, suggestions ou rapports de bogues (ou ça?) veuillez m'écrire à l'adresse suivante :

> David PRESLE La mare des champs 6 hameau La Chéraille 78120 SONCHAMP FRANCE

Tel : 01 45 67 63 28 Tel international : +33 1 45 67 63 28

e-mail : presle@fiifo.u-psud.fr (Valable jusqu'au 31/01/98)

NB : L'adresse courrier est sûre, par contre le numéro de téléphone pourrait changer.

#### <span id="page-9-1"></span>**1.14 Suggestions**

Je veux que MUIBanque progresse, s'améliore et s'enrichisse au ← fur et à mesure des versions. Cependant, aussi grande soit mon imagination vous pouvez avoir de très bonnes idées auxquelles je n'ai pas pensé. Veuillez donc envoyer vos suggestion à l' auteur .

NB : Vous pouvez en particulier envoyer des icônes représentant MUIBanque.

#### <span id="page-9-2"></span>**1.15 Bogue**

Je suis fier de vous annoncer qu'aucun bogue est connu dans ← MUIBanque! Je peux vous assurer que des tests ont été faits pour les trouver. Dites vous aussi que j'utilise personnellement MUIBanque. Toutefois, si malgré ma vigilence vous repérez un de ces satanés bogues, veuillez le rapporter à l' auteur en précisant votre configuration matérielle et logicielle.

```
NB : Un bogue connu est un bogue qui n'existe plus!
(Aussi vicieux soit-il!)
```
#### <span id="page-10-0"></span>**1.16 Historique**

L'historique de MUIBanque a pour but de vous montrer quelles ont été les évolutions au fur et à mesure des versions.

```
1.11 (24/11/96) :
    Suppression de bogues mineurs.
    Ajout du ToolType COMPTE qui permet d'ouvrir un compte lors du
chargement de MUIBanque.
1.10 (03/11/96) :
    Suppression de bogues mineurs.
    Tous les caractères sont acceptés dans le champ "Numéro" d'une
opération.
   Ajout du champ "Opération" et renommage du champ "Date" en "Emission"
pour distinguer la date d'émission de l'opération et la date à laquelle
elle a effectivement eu lieu.
   Ajout du champ "*" pour distinguer les opérations qui figurent sur le
relevé de compte.
    Implémentation de différents types de solde.
    Implémentation du choix des champs à afficher dans la liste principale.
1.00 (13/10/96) :
    Première version publique de MUIBanque.
```